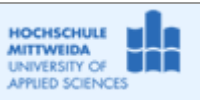

Ziel: Kurzeinführung in die Borland-Entwicklungsumgebung und die Programmiersprache C++.

#### Inhalt:

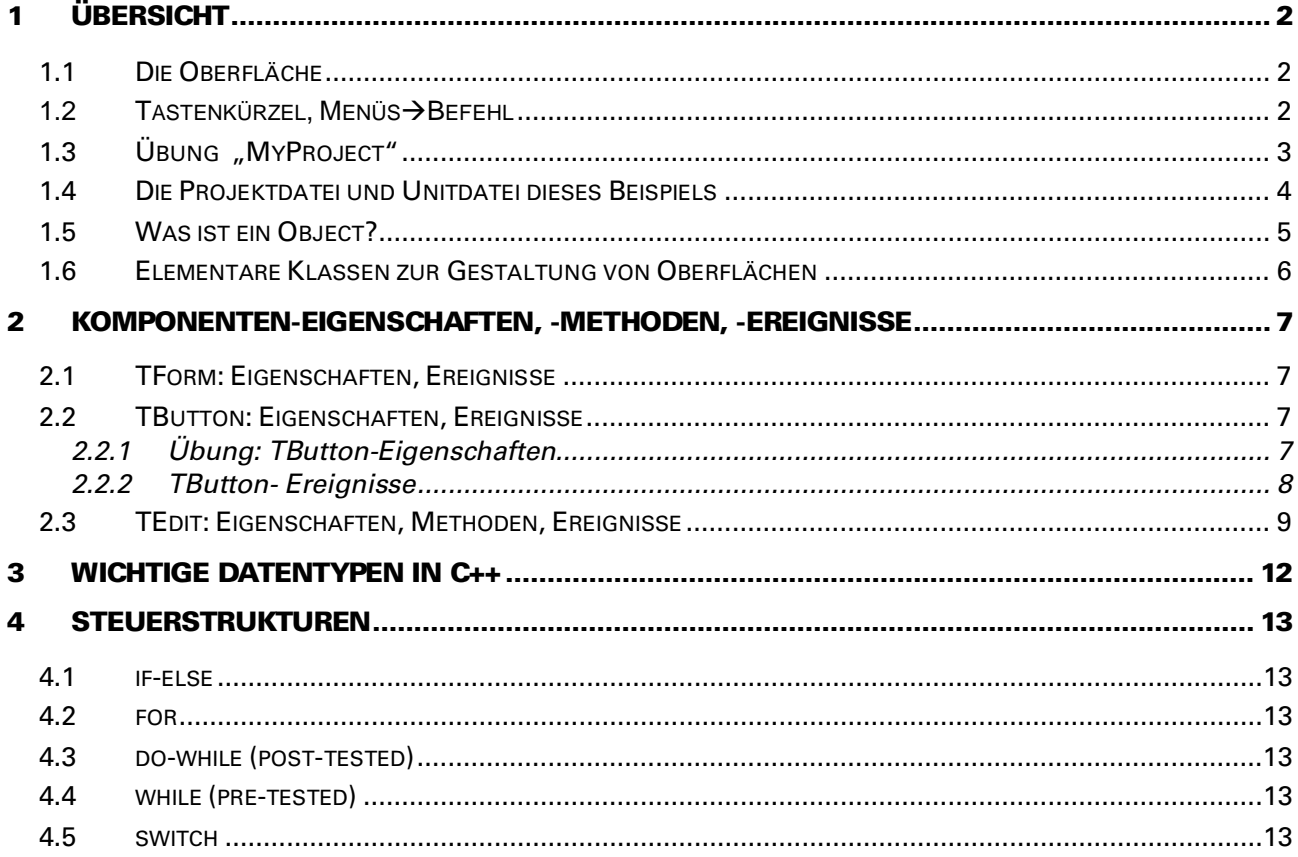

# <span id="page-1-0"></span>**1 Übersicht**

# <span id="page-1-1"></span>**1.1** Die Oberfläche

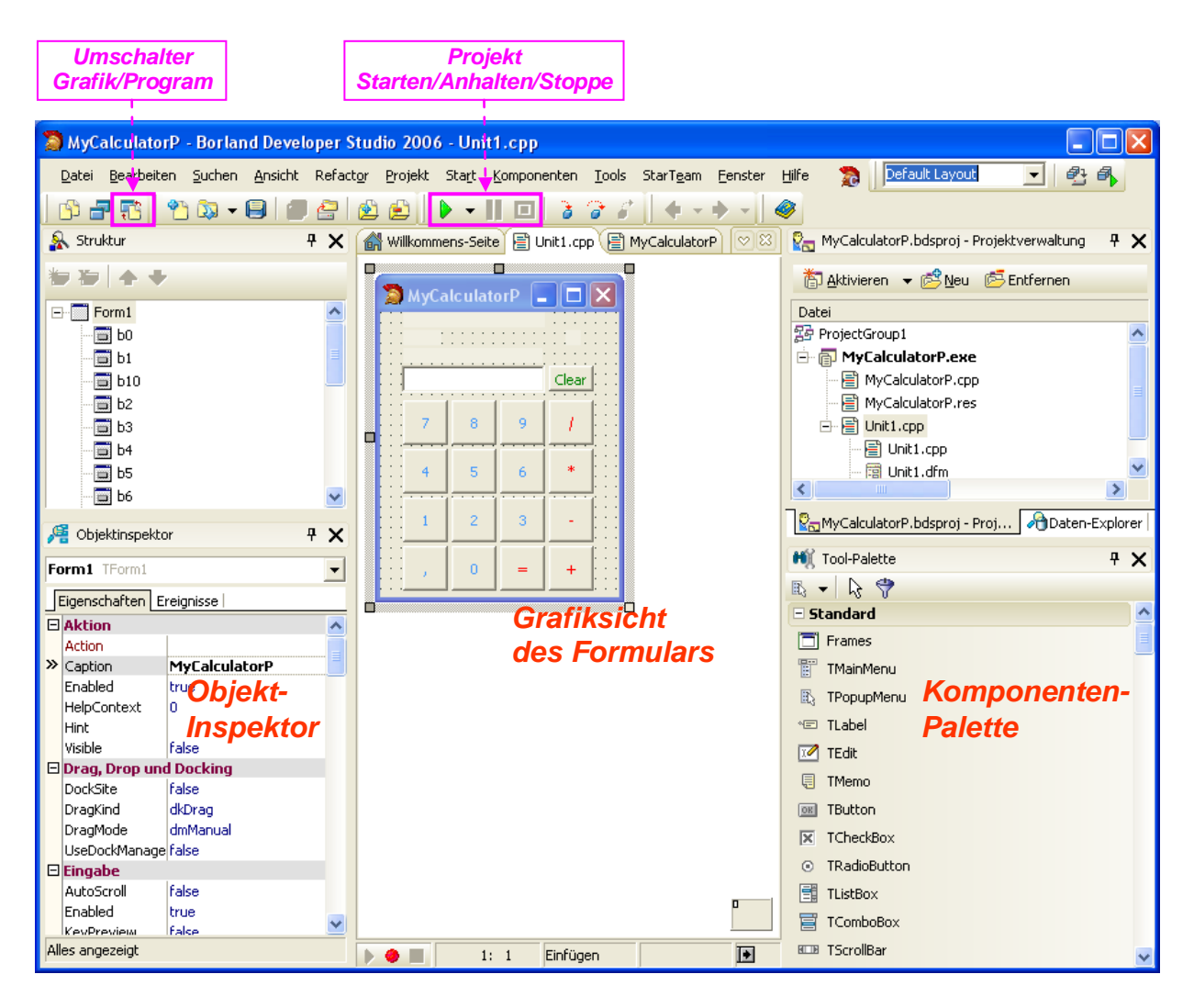

### <span id="page-1-2"></span>**1.2** *Tastenkürzel, MenüsBefehl*

- **6 ALT+0**, **Ansicht→Fensterliste.**
- **6** F11, a Ansicht→Objektinspektor
- **6** F9, Start → Start
- **F8**, Start→Gesamte Routine (beim Debuggen)
- <del>■ F1+<ausdruck></del>, Hilfe->Delphi-Hilfe->Index-><ausdruck> BEACHTE: VCL (visual component library)

### *☼ Übung: Legen sie folgende Befehle in die Symbolleiste:*

Starten, Pausieren und Zurücksetzen eines Programms!

<del></del>
■Ansicht > Symbolleisten > Symbolleisten > Anpassen > Anweisungen > Start Befehle Start, Programmpause und Programm zurücksetzen per Drag and Drop in Symbolleiste.

## <span id="page-2-0"></span>1.3 Übung "MyProject"

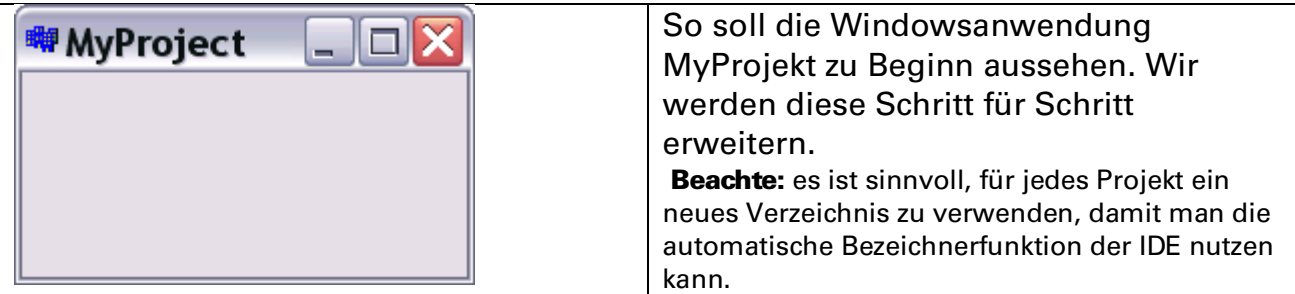

### Schritt-für-Schritt-Anleitung

- $\equiv$  Datei  $\rightarrow$ Neu  $\rightarrow$ VCL-Formularanwendung oder
	- Datei →Neu →Weitere→C++Builder-Projekte→VCL<sup>[1](#page-2-1)</sup>-Formularanwendung
- Datei Speichern unter... *user\borlandcpp\MyProject\* mit Namen *MyProject*
- Gehen Sie mit dem Dateiexplorer in den Ordner "MyProjekt" und kontrollieren sie, welche Dateien und Ordner die Entwicklungsumgebung angelegt hat!
- $\equiv$  Das Projekt starten  $\rightarrow$  Compilieren, Linken, Ausführen
- **E** Ausprobieren: In den Hintergrund, ganze Seite, Schließen

→ Das Objekt Form1 hat Basiseigenschaften eines Windows-Fensters geerbt. ■ Dateiexplorer öffnen und erneut im Ordner "MyProject" nachsehen, welche

Dateien neu angelegt wurden.

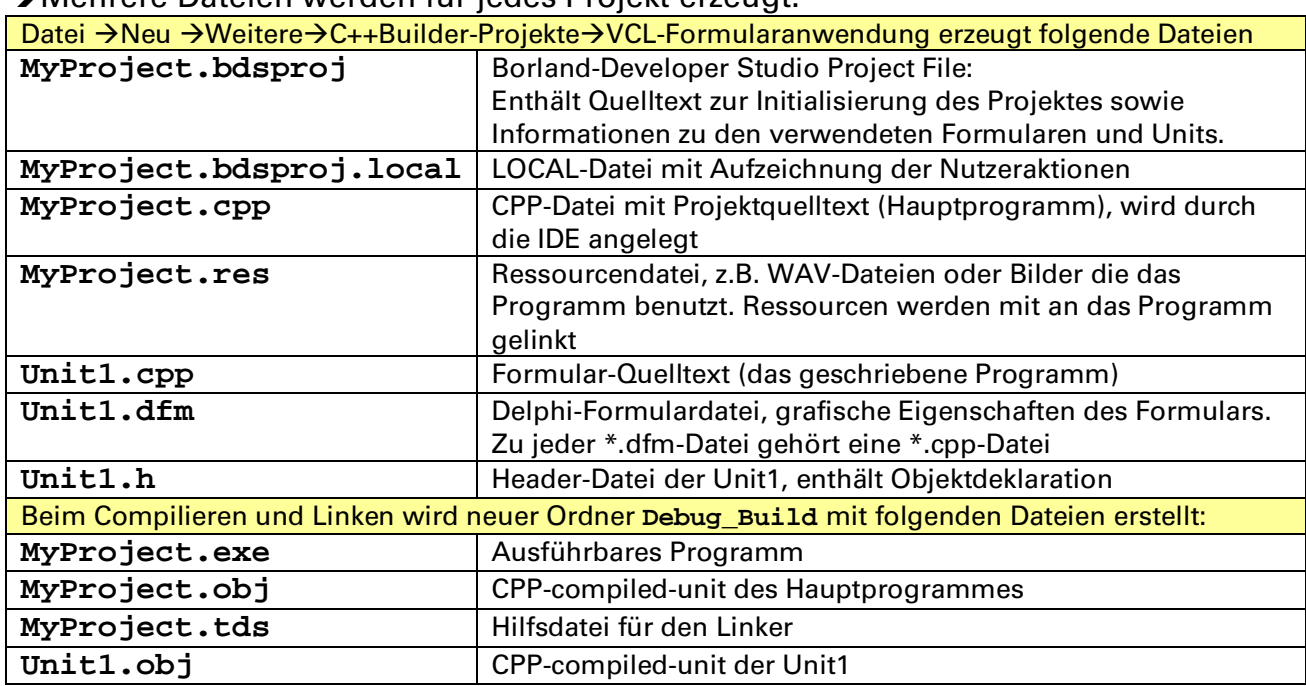

#### Mehrere Dateien werden für jedes Projekt erzeugt:

*Überschriebene Dateien haben vor der Erweiterung ein Tilde: \*.~cpp, \*.~dfm. Solche Dateien kann man löschen.*

ACHTUNG: Folgende Einstellungen sind vorzunehmen, damit die EXE-Files auf jedem Rechner laufen:

(1) Menü Project > Optionen > Packages → Haken bei Laufzeitpackages muss weg!  $(2)$  Menü Project >Optionen >Linker> linken  $\rightarrow$  Haken bei dynamisch RTL muss weg!

<span id="page-2-1"></span> <sup>1</sup> VCL - ist die Abkürzung für Visual Component Library, einem Satz visueller Komponenten für die beschleunigte Erstellung von Windows-Anwendungen in Delphi.

### <span id="page-3-0"></span>**1.4** Die Projek tdatei und Unitdatei dieses Beispiels

<sup>■</sup>Projekt→Quelltext → MyProject

 $\rightarrow$  Inhalt dieser Datei wird automatisch erzeugt, als Anfänger  $\rightarrow$ Hände weg!!!

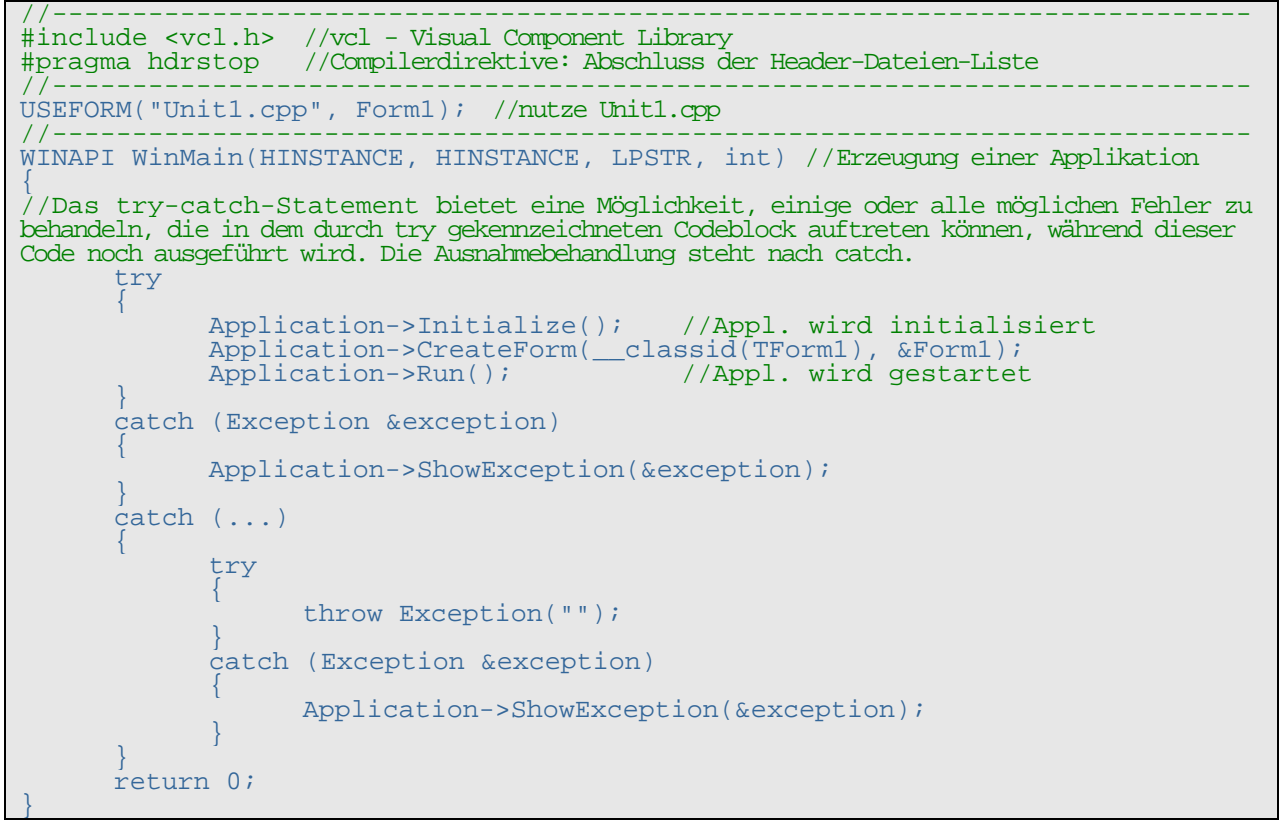

#### $\equiv$  In Unit1.cpp  $\rightarrow$ RMT auf "Unit1.h"  $\rightarrow$ Quelltext/Headerdatei öffnen

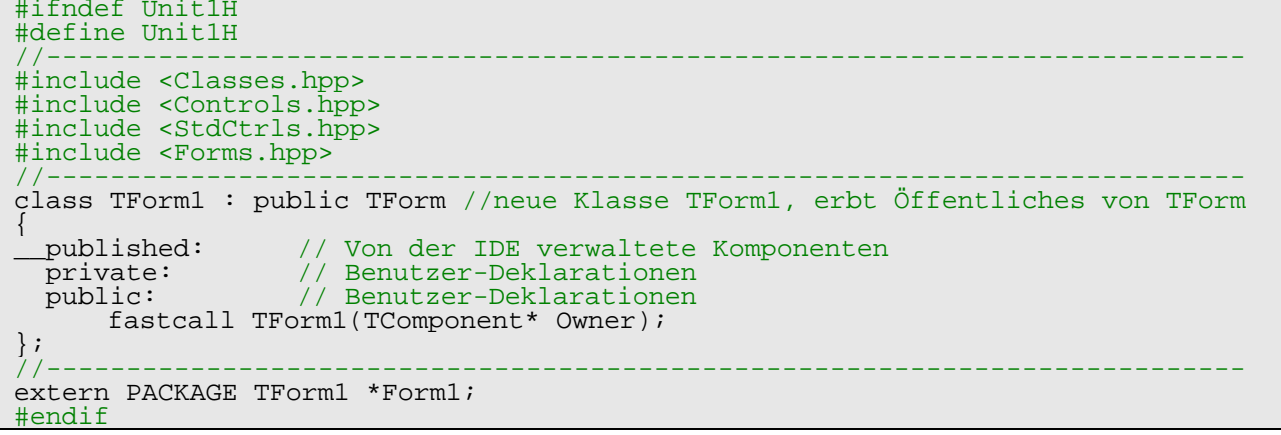

<sup>■</sup> Projekt→Quelltext →Unit1

```
#include <vcl.h>
#pragma hdrstop
#include "Unit1.h"
#pragma package(smart_init)
#pragma resource "*.dfm"<br>TForm1 *Form1; //Zeig
                      //Zeiger auf Variable Form1 der Klasse TForm1
  _fastcall TForm1::TForm1(TComponent* Owner) //Konstruktor der Klasse TForm1<br>: TForm(Owner)
\left\{ \right.}
```
### <span id="page-4-0"></span>**1.5** Was ist ein Object?

- (1)Ein Objekt ist (wie eine Variable) von einem Typ abgeleitet. Diesen Typ nennt man im Unterschied zu Datentypen →Klasse (class) oder  $\rightarrow$ ObjektTvp. Bei Borland-CPP beginnen alle Klassen mit einem großen "T", z.B. TButton,
- (2)Alle Objekte sind von dem Urtyp TObject abgeleitet, d.h. sie "erben" alle Merkmale von TObject.

(3)Objekten bestehen aus:

TMemo, TEdit, TForm.

- Daten, bzw. Datenfelder: dies sind lokale Daten des Objektes und nur zugreifbar, durch eigene Methoden des Objektes.
- **Methoden**, dies sind Unterprogramme des Objektes. Mittels Methoden kann man auf Daten und Eigenschaften des Objektes zugreifen, Objekte erzeugen und beenden. Man unterscheidet deshalb:
	- function, Methode zum Zugriff auf Daten und Eigenschaften,
	- constructor, Methode zum Erzeugen eines Objektes und ev. der Initialisierung,
	- destructor Methode zum Freigeben der allokierten Ressourcen eines Objektes.
- Eigenschaften (properties), sind Merkmale von Objekten wie: Aussehen, Position, Sichtbarkeit usw.
- Ereignisse, die ein Objekt in einer grafischen Oberfläche auslösen kann: OnClick, OnEnter, OnExit, OnCreate usw.

Zusammengefasst:

- Ein Objekt ist eine "Variable" mit den Merkmalen von "TClassXYZ", die Deklaration lautet: **TClassXYZ objectA**. Der einmalige Name macht Objekte unterscheidbar.
- Objektmethoden sind Funktionen ohne oder mit Rückgabe: **objectA->methodeM()**; **retWertK = objectA->methodeN()**;
- Objekteigenschaften kann man durch Zuweisungsoperationen ändern: **objectA->eigenschaftU = wert** , bzw. **wert = objectA->eigenschaftV**.
- Objektereignisse werden durch "Ereignisbedienroutinen" verarbeitet (ähnlich einer Interrruptbedienroutine). **objectA::ereignisZ(Sender:TObject)**

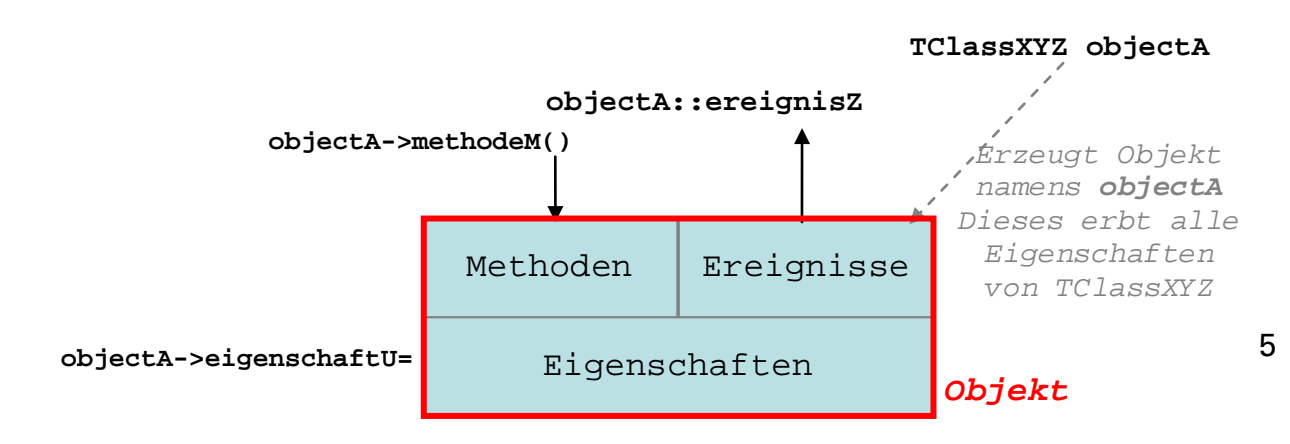

### ☼ *BEISPIELE:*

#### **Form1->Visible=True;**

```
//der Objekt-Eigenschaft "Sichtbar", des Objektes Form1, wird 
Wert "True" zugewiesen.
```
#### **Form1->Edit1->Text ="Hallo";**

```
//der Objekt-Eigenschaft Text, des Objektes Edit1 im Formular1,
wird Wert "Hallo" zugewiesen.
```
#### **Form1->Memo1->Lines->Add(**"**Hallo**");

```
//auf die Objekt-Eigenschaft Lines des Objektes Memo1 im Formular1
wird die Methode Add angewendet.
```
## <span id="page-5-0"></span>1.6 Elem entare Klassen zur Gestaltung von Oberflächen

Die IDE "Borland-CPP" stellt viele Klassen in der Komponentenpalette bereit.  $\rightarrow$  Elementare Bedeutung haben z.B. folgende Klassen:

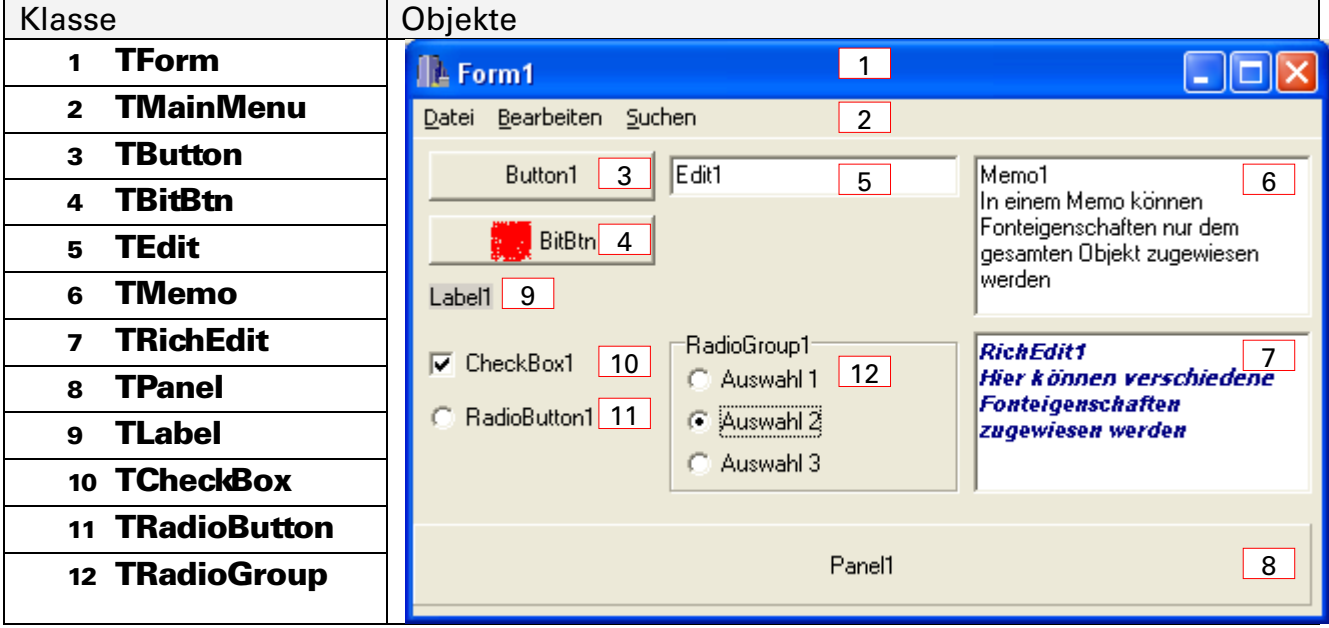

# <span id="page-6-0"></span>**2 Komponenten-Eigenschaften, -Methoden, -Ereignisse**

### <span id="page-6-1"></span>**2.1** TForm : Eigenschaften, Ereignisse

Ein Formular ist das grundlegende Objekt einer Anwendung mit Oberfläche.

 $\rightarrow$  TForm hat viele Eigenschaften, beispielsweise:

| Eigenschaften (properties) | <b>Funktion</b>                              |
|----------------------------|----------------------------------------------|
| Caption                    | Aufschrift                                   |
| Constraints                | Zwänge: Max. Höhe, Breite; min. Höhe, Breite |
| Cursor                     | Kursor-Art bei Mouse over                    |
| Enabled                    | Für Ereignisauslösung freigegeben            |
| Font                       | Schrift für Caption                          |
| Height                     | Höhe                                         |
| Left                       | Position von links                           |
| Name                       | Objektname                                   |
| Top                        | Position von oben                            |
| Visible                    | Sichtbarkeit des Objekts                     |
| Width                      | <b>Breite</b>                                |

Wichtige Ereignisse im Lebenszyklus sind:

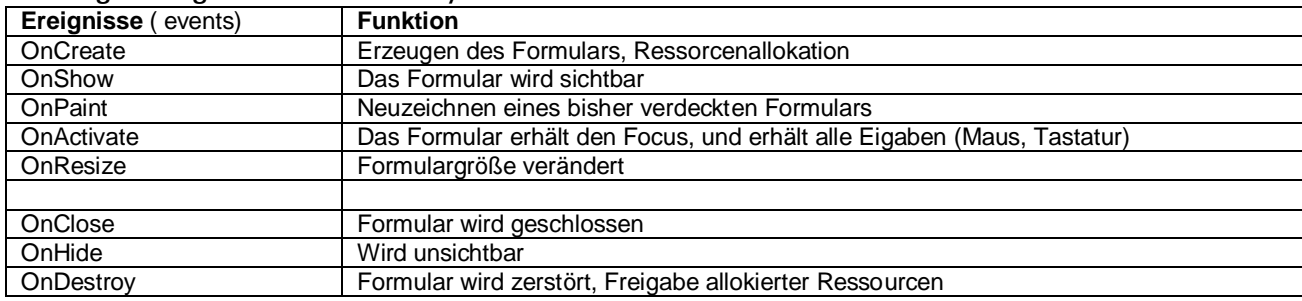

## <span id="page-6-2"></span>**2.2** TButton: Eigenschaften, Ereignisse

Mit TButton wird eine Standardschaltfläche in einem Formular platziert. TButton führt mehrere Eigenschaften zur Steuerung des Verhaltens von Schaltflächen in Dialogfeldern ein. Die Benutzer können durch Auswahl eines Schaltflächen-Steuerelements eine Aktion auslösen.

Wenn eine Schaltfläche Bild und Textes anzeigen soll, verwenden Sie TBitBtn. Soll eine Schaltfläche den Status "gedrückt" beibehalten, setzen Sie TSpeedButton ein.

### <span id="page-6-3"></span>2.2.1 **Übung: TButton-Eigenschaften**

- **Weiterbearbeitung des Projektes "MyProject"**
- $\equiv$  Standard-Objekt-Bibliothek  $\rightarrow$ TButton auswählen  $\rightarrow$ in Formular platzieren.
- $\equiv$  Objektinspektor (F11)  $\rightarrow$  Eigenschaften ansehen

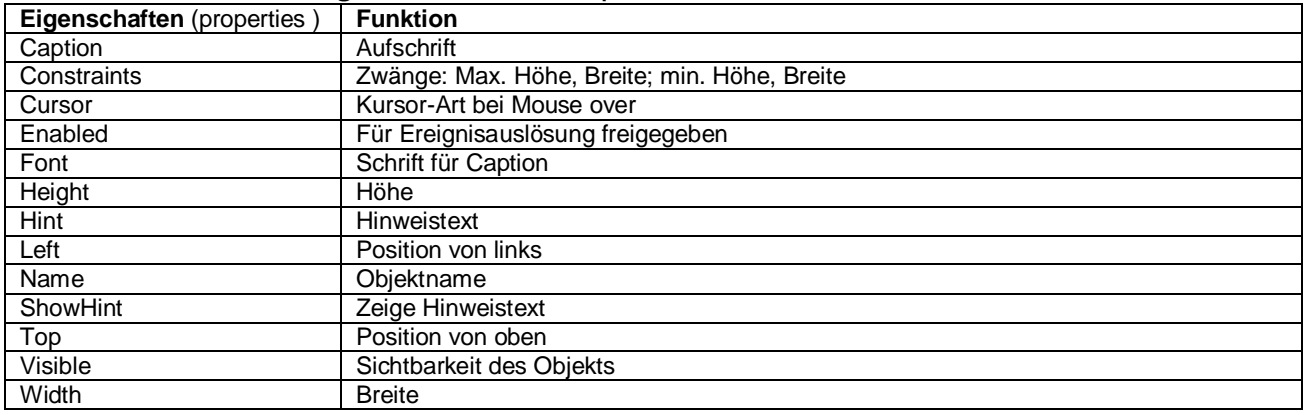

#### → TButton hat viele Eigenschaften, beispielsweise

Einige der Eigenschaften (z.B. Name) müssen einen Wert haben, andere nicht. Eigenschaften können verändert, abgefragt werden:

- zur Entwurfszeit durch den so genannten "Objektinspektor",
- zur Laufzeit durch Zuweisungen  $\rightarrow$ kommt später.

 $\square$   $\times$ 

*☼ Übung:* <sup>删</sup> MyProject ............<br>Run

Erweitern Sie "MyProject"

- o mit Objekt vom Typ (der Klasse) TButton,
- o mit dem Namen "Button1",
- o der Aufschrift "Run",
- o Größe BxH=50x25 Pixel,
- o Position: Top/Left=6/8,
- o Hinweistext "Run, hier klicken".

### <span id="page-7-0"></span>2.2.2 **TButton- Ereignisse**

**Start**" auswählen

 $\equiv$  Objektinspektor  $\rightarrow$  Ereignisse

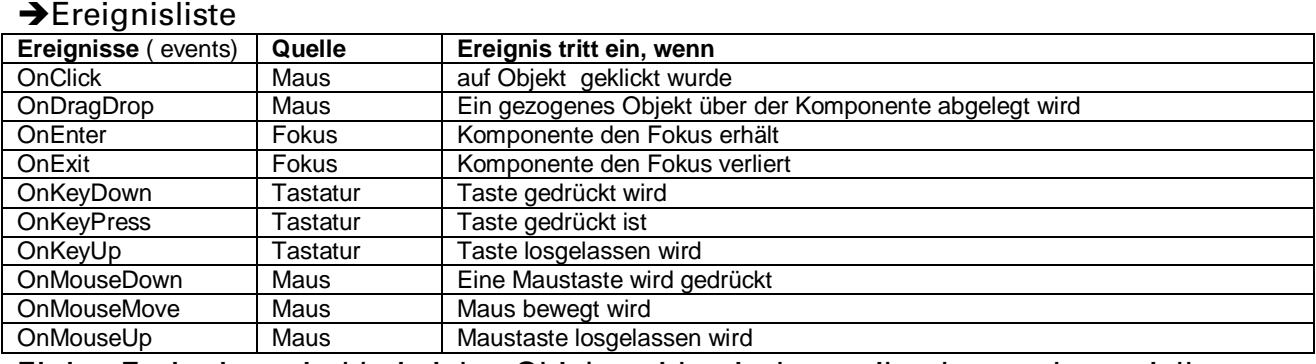

Einige Ereignisse sind bei vielen Objekten identisch, es gibt aber auch spezielle.

#### *☼ Übung:*

 $\{$ }

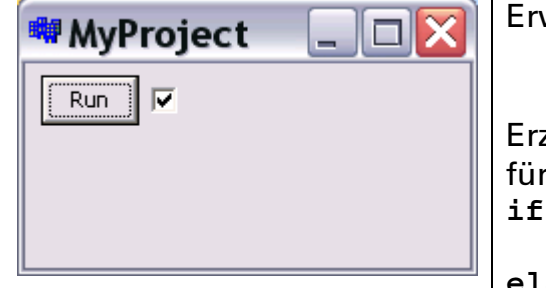

weitern Sie "MyProject" o mit Objekt vom der Klasse TCheckBox, o mit dem Namen "CheckBox1". zeugen Sie eine OnClick-Ereignis-Bedienfunktion $^2$  $^2$ **if (CheckBox1->Checked) {CheckBox1->Checked=False;}** r Button1. In dieser sollte folgender Code stehen: **else {CheckBox1->Checked=True;}**

<del>■</del>Projekt starten und ausprobieren

<span id="page-7-1"></span> $2 \equiv$ Vorgehen beim Erzeugen einer Ereignis-Bedienfunktion:

(1) In der DIE Button1 auswählen,

Folgender Methodenrumpf wird erzeugt:

void \_\_fastcall TForm1::Button1Click(TObject \*Sender)

<sup>(2)</sup> Im Objektinspektor  $\rightarrow$  Ereignisse auswählen

<sup>(3)</sup> Rechts neben OnClick 2x ins Fenster klicken,

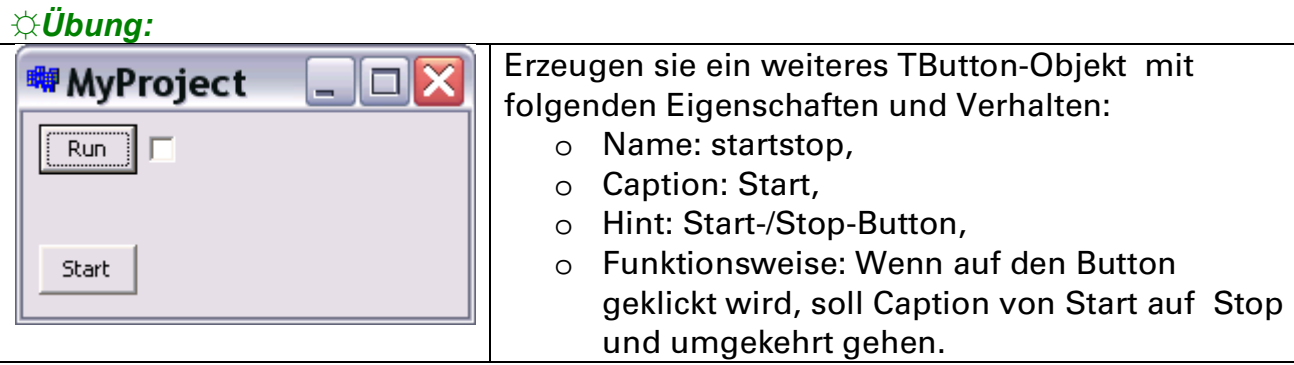

**E** Hinweis: Erzeugen sie eine OnClick-Ereignis-Bedienfunktion.

```
//---------------------------------------------------------------------------
void __fastcall TForm1::startstopClick(TObject *Sender)
\mathcal{L} if (startstop->Caption=="Start") {startstop->Caption="Stop";}
  else {startstop->Caption="Start";}
}
//---------------------------------------------------------------------------
```
# <span id="page-8-0"></span>**2.3** TEdit: Eigenschaften, Methoden, Ereignisse

TEdit ist ein einzeiliges Eingabe-/Ausgabefeld für Strings. Man kann Größe, Aussehen, Position festlegen. Schriftart, Schriftfarbe usw. sind nur für das gesamte Objekt festlegbar.

Haupteigenschaften und Methoden:

```
Edit1->Text; //auf den Text zugreifen
Edit1->Clear(); // den Text löschen
Edit1->SelectAll(); // den gesamten Text markieren.
```
*☼ Übung:*

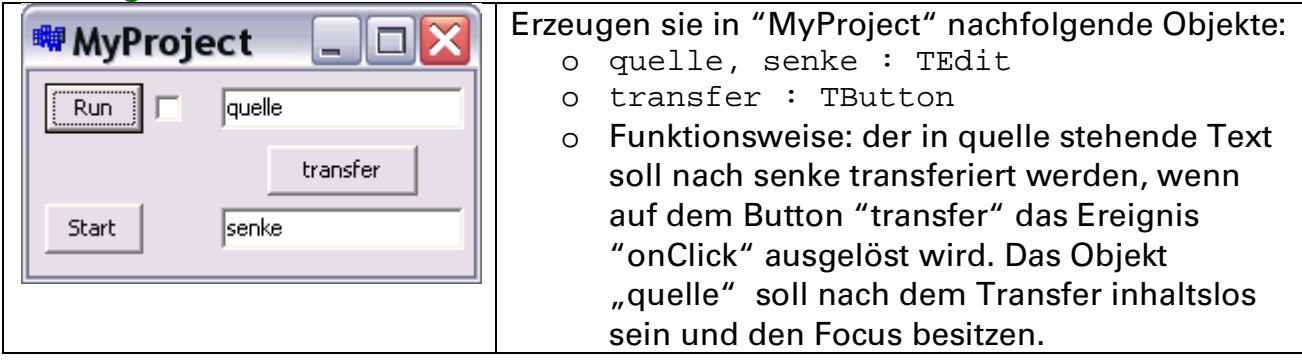

# Hinweis: Erzeugen sie eine OnClick-Ereignis-Bedienfunktion.

```
//---------------------------------------------------------------------------
void __fastcall TForm1::transferClick(TObject *Sender)
{
 senke->Text=quelle->Text; quelle->Clear();quelle->SetFocus();
}
//---------------------------------------------------------------------------
```
*☼ Übung:* Es ist auf Dauer lästig, den Transfer über den Button "Transfer" einzuleiten. Deshalb soll jetzt zusätzlich der Transfer auch dadurch erfolgen, wenn im Objekt "quelle" die **ENTER-Taste** gedrückt wird.

<sup>■</sup> Hinweis: Die ENTER-Taste hat den ASCII-Codes (13)<sub>d</sub> bzw. (0D)<sub>h;</sub> Es soll das TEdit-Ereignis "OnKeyDown" genutzt werden.

```
//---------------------------------------------------------------------------
void __fastcall TForm1::quelleKeyDown(TObject *Sender, WORD &Key,
        TShiftState Shift)
\{ if (Key==0x0D) transferClick(Form1);
}
                                            //---------------------------------------------------------------------------
```
#### MyProject-Quelltext: MyProject.cpp

```
//---------------------------------------------------------------------------
#include <vcl.h>
#pragma hdrstop
USERES("MyProject.res");
USEFORM("Unit1.cpp", Form1);
//---------------------------------------------------------------------------
WINAPI WinMain(HINSTANCE, HINSTANCE, LPSTR, int)
{
         try
          {
                   Application->Initialize();
                  Application->CreateForm(__classid(TForm1), &Form1);
                  Application->Run();
 }
         catch (Exception &exception)
         \{Application->ShowException(&exception);
}<br>}<br>}
         return 0;
}
//---------------------------------------------------------------------------
```
#### MyProject-Quelltext: Unit1.h

```
//---------------------------------------------------------------------------
#ifndef Unit1H
#define Unit1H<br>//------------
//---------------------------------------------------------------------------
#include <Classes.hpp>
#include <Controls.hpp>
#include <StdCtrls.hpp>
#include <Forms.hpp>
#include <ComCtrls.hpp>
//---------------------------------------------------------------------------
class TForm1 : public TForm
{<br>__published:
                // Von der IDE verwaltete Komponenten
   TButton *Button1;
```

```
 TButton *startstop;
          TEdit *quelle;
          TButton *transfer;
          TEdit *senke;
          TCheckBox *CheckBox1;
          void __fastcall Button1Click(TObject *Sender);
         void fastcall startstopClick(TObject *Sender);
         void fastcall transferClick(TObject *Sender);
          void __fastcall quelleKeyDown(TObject *Sender, WORD &Key,
TShiftState Shift);<br>private: // Anwender-
private: // Anwender-Deklarationen
public: // Anwender-Deklarationen
          __fastcall TForm1(TComponent* Owner);
\} ;<br>//--
                                       //---------------------------------------------------------------------------
extern PACKAGE TForm1 *Form1;
//---------------------------------------------------------------------------
#endif { Private-Deklarationen }
i<br>L
```
#### MyProject-Quelltext: Unit1.cpp

```
//---------------------------------------------------------------------------
#include <vcl.h>
#pragma hdrstop
#include "Unit1.h"<br>//-----------------
                                   //---------------------------------------------------------------------------
#pragma package(smart_init)
#pragma resource "*.dfm"
TForm1 *Form1;<br>//------------
                                //---------------------------------------------------------------------------
__fastcall TForm1::TForm1(TComponent* Owner)
      : TForm(Owner)
{
}
//---------------------------------------------------------------------------
void __fastcall TForm1::Button1Click(TObject *Sender)
\left\{ \right. if (CheckBox1->Checked) {CheckBox1->Checked=False;}
   else {CheckBox1->Checked=True;}
}<br>//-----
           //---------------------------------------------------------------------------
void __fastcall TForm1::startstopClick(TObject *Sender)
\{ if (startstop->Caption=="Start") {startstop->Caption="Stop";}
  else {startstop->Caption="Start";}
\left\{\begin{array}{c}1\end{array}\right.//---------------------------------------------------------------------------
void __fastcall TForm1::transferClick(TObject *Sender)
{
senke->Text=quelle->Text; quelle->Clear();quelle->SetFocus();
}
//---------------------------------------------------------------------------
void __fastcall TForm1::quelleKeyDown(TObject *Sender, WORD &Key,
       TShiftState Shift)
{
  if (Key==0x0D) transferClick(Form1);
}
                                               //---------------------------------------------------------------------------
```
# <span id="page-11-0"></span>**3 Wichtige Datentypen in C++**

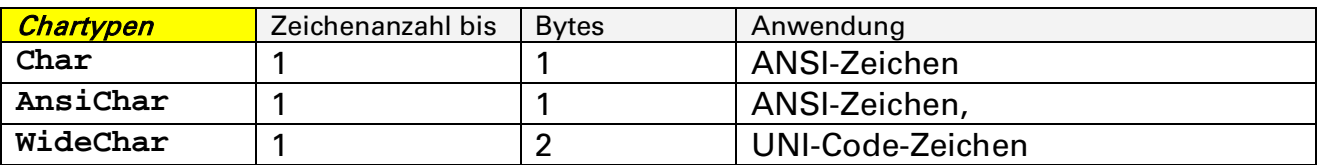

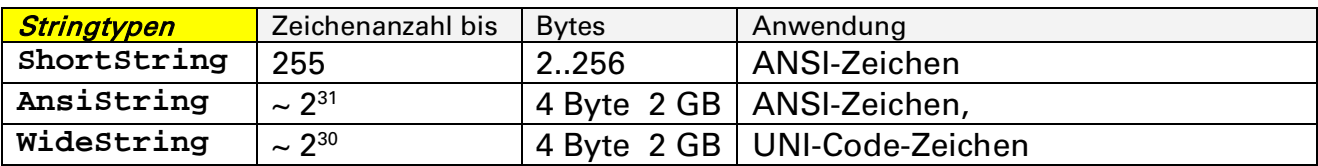

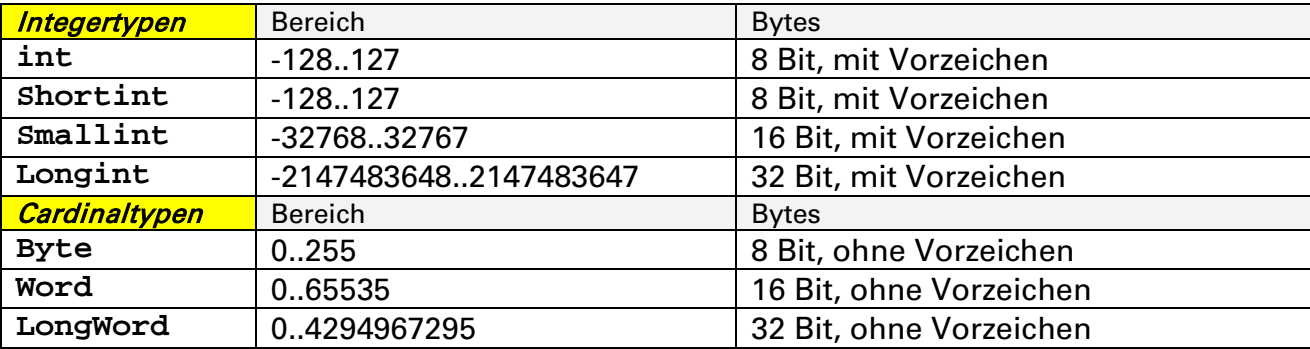

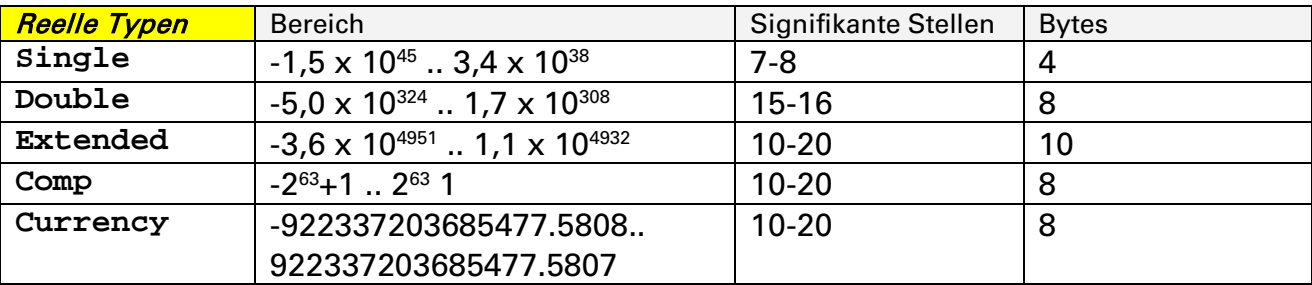

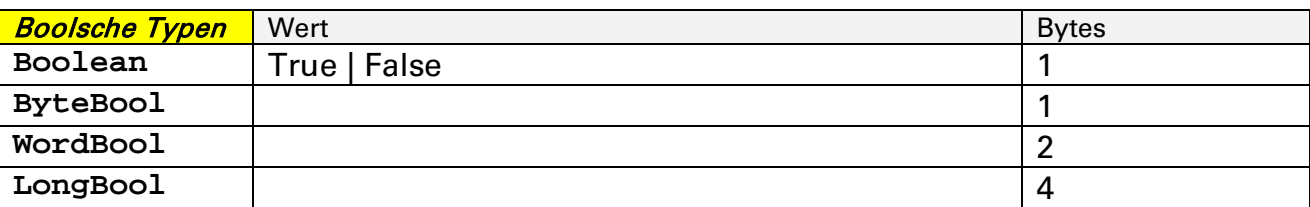

#### ☼ *BEISPIELE:*

**AnsiChar varA='H';** // Variablen varA vom Typ AnsiChar mit Wert 'H' **ShortString varB="kurzer String";** // varB vom Typ AnsiString **AnsiString varC="langer String";** // varC vom Typ AnsiString **int varD=1023;** // varD vom Typ Integer mit Dezimalwert 1023 **int varD=ox3FF;** // varD vom Typ Integer mit Dezimalwert 1023 (0x3FF) **Byte varE=127** // varE vom Typ Byte mit Dezimalwert 127 **Byte varE=0x7F** // varE vom Typ Byte mit Dezimalwert 127 (0x7F) **Word varF=65535** // varF vom Typ Word mit Dezimalwert 65535 **Word varF=0xFFFF** // varF vom Typ Word mit Dezimalwert 65535 (oxFFFF) **Double varG=3.14;** // varG vom Typ Double mit dem Wert 3.14 **Double varG=0.314E+1;** // varG vom Typ Double mit dem Wert 3.14 **Double varG=31.4E-1;** // varG vom Typ Double mit dem Wert 3.14 **Boolean varH=True;** // varH vom Typ Boolean mit dem Wert True (1) **LongBool varI=False;** // varI vom Typ Boolean mit dem Wert False (0)

**→ Programmieren Sie jetzt das Beispiel MyDataTyp** 

# <span id="page-12-0"></span>**4 Steuerstrukturen**

## <span id="page-12-1"></span>**4.1** if- else

Statement 1 wird ausgeführt, wenn expression den Wert True hat. Der else-Zeig ist optional.

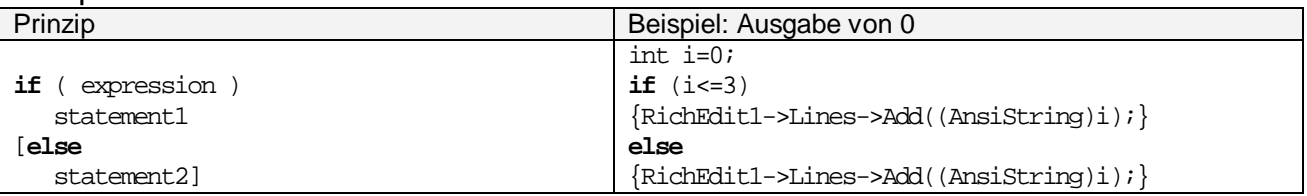

## <span id="page-12-2"></span>**4.2** for

Die Anweisungen im Schleifenkörper werden solange ausgeführt, bis condexpression erfüllt ist  $\rightarrow$  auch 0-mal!

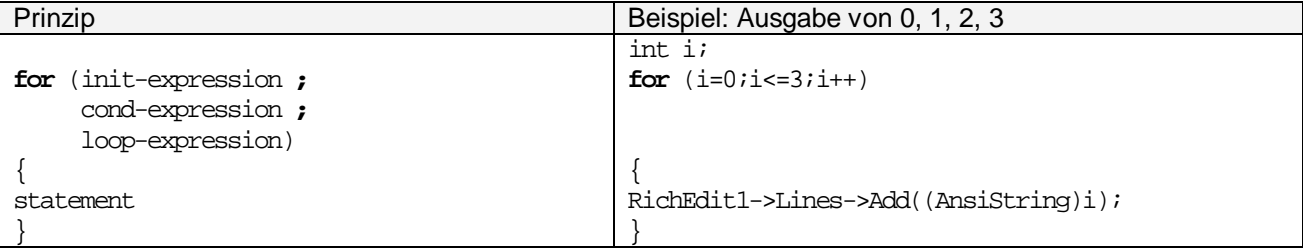

# <span id="page-12-3"></span>**4.3** do-while (post-tested)

Die Anweisungen im Schleifenkörper (statement) werden solange ausgeführt, bis cond-expression erfüllt ist  $\rightarrow$  mindestens aber einmal!

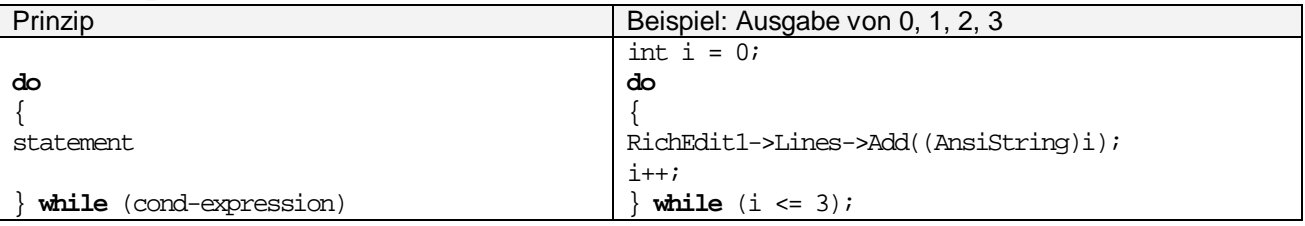

# <span id="page-12-4"></span>**4.4**<sup>w</sup> hile (pre- tested)

Die Anweisungen im Schleifenkörper werden solange ausgeführt, bis condexpression erfüllt ist  $\rightarrow$  auch 0-mal!

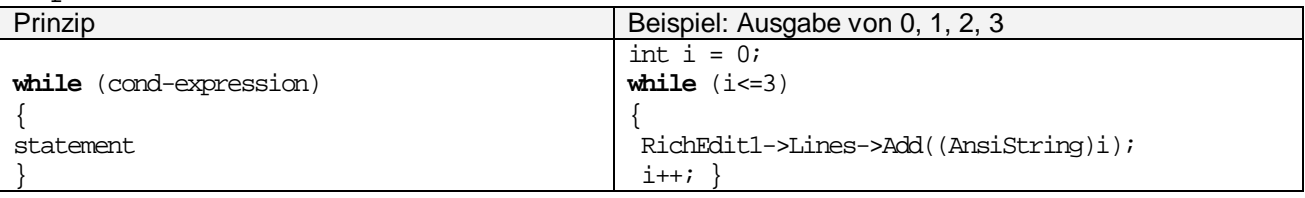

## <span id="page-12-5"></span>**4.5** sw itch

### Die Statements werden alle ausgeführt, bis erfüllt ist  $\rightarrow$  auch 0-mal!

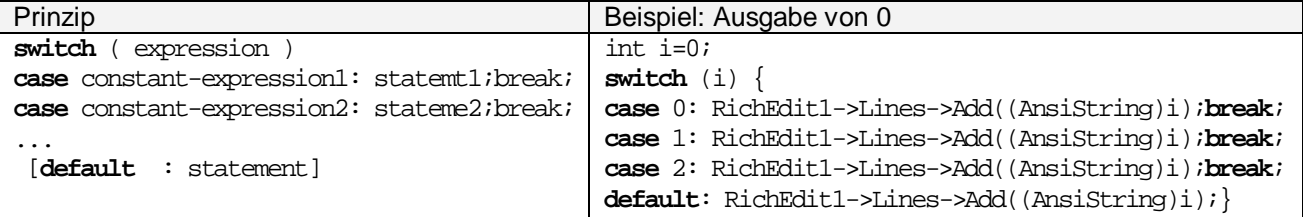